### **Step by Step Instructions How to Find the New Gmail**

1. On your computer click on any of these search engines and type Gmail login

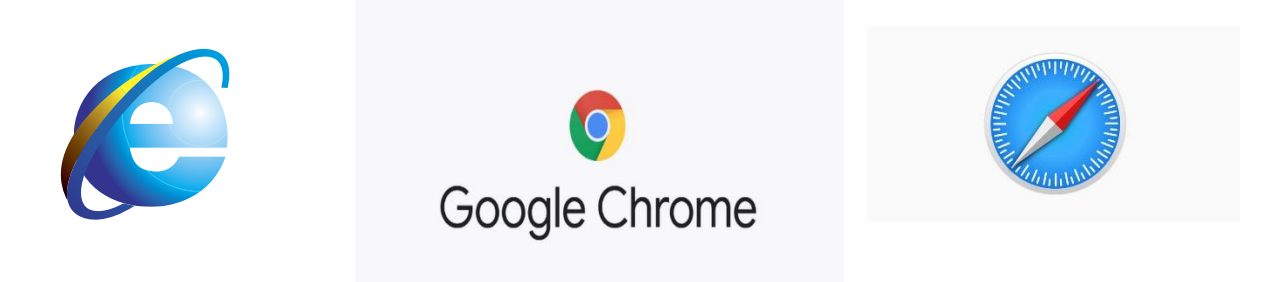

**2.** Type **crisissongwriting@gmail.com**, then type Password: **tog3th3r**

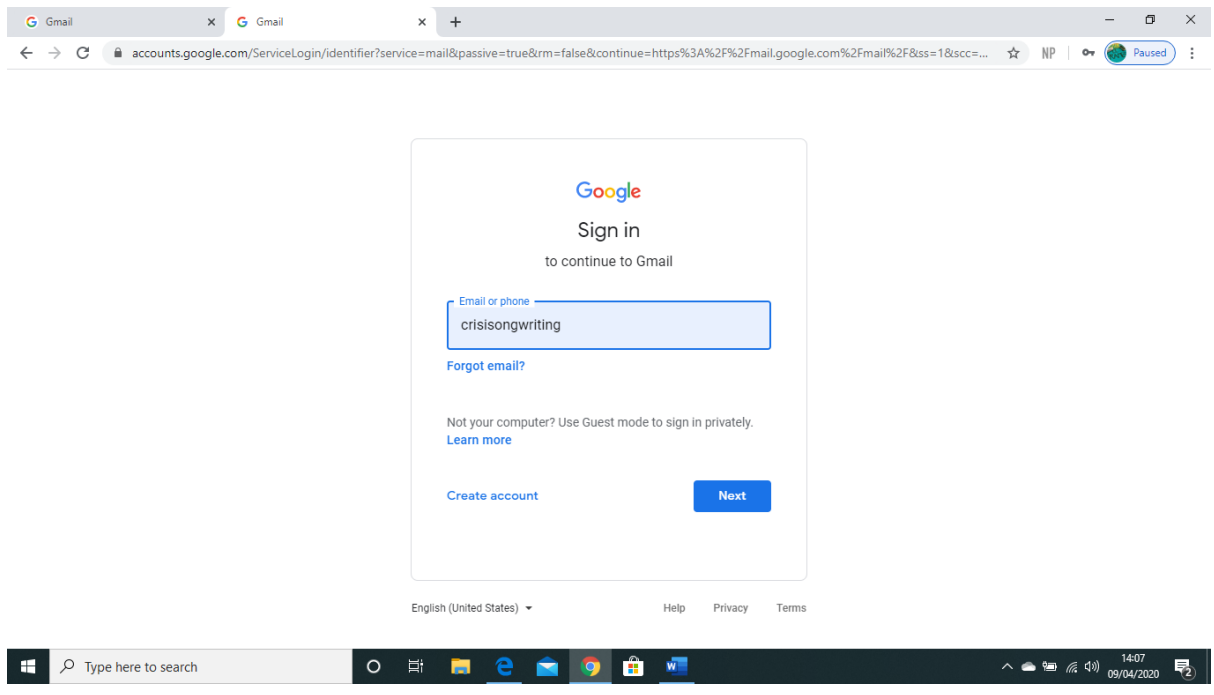

 $\begin{array}{c} \bullet\hspace{-0.75mm}\bullet\hspace{-0.75mm}\bullet\hs$ 

3. Top right corner in between the question mark and the **S** - Click on the 9 dots.

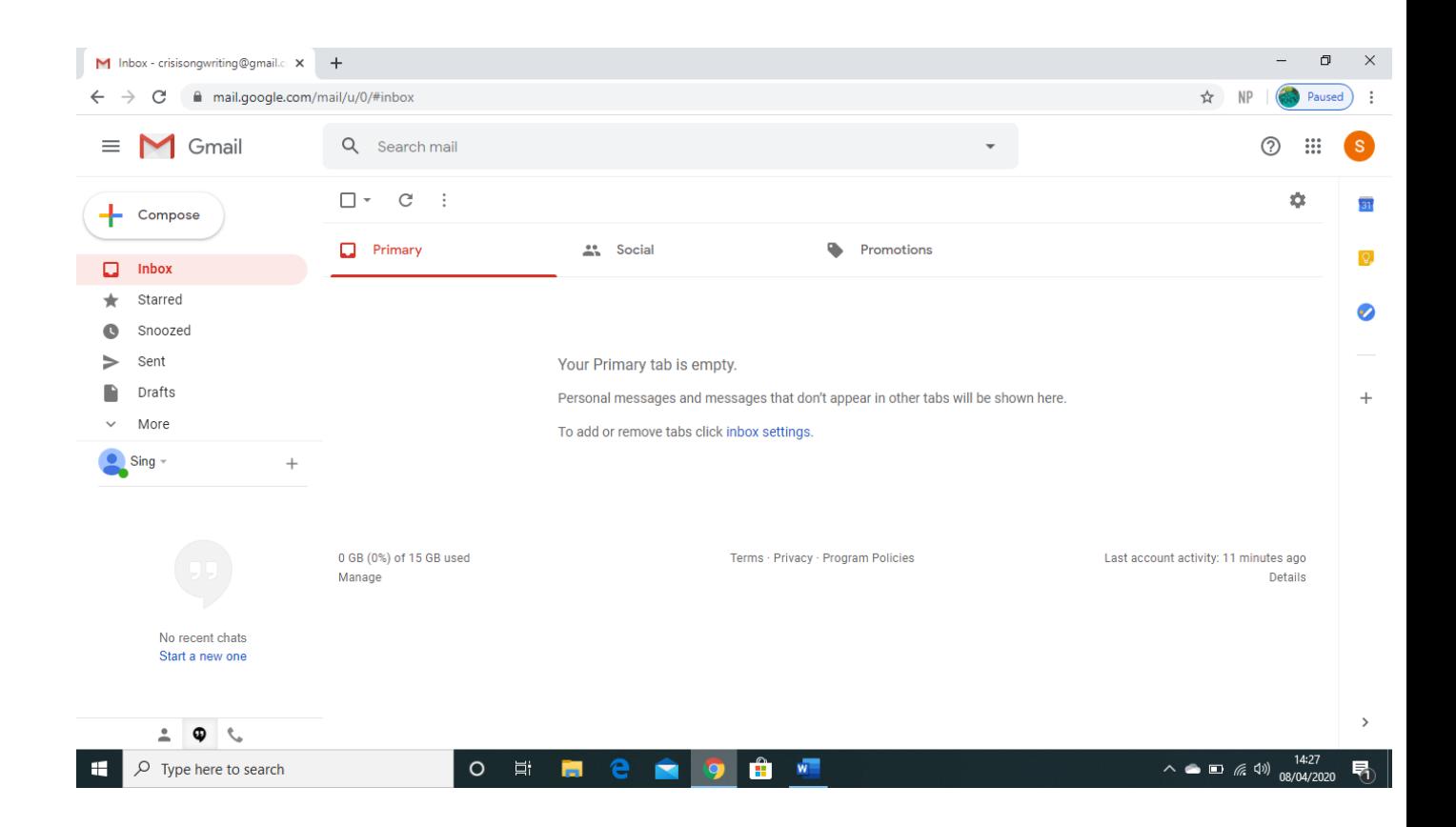

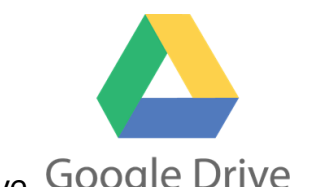

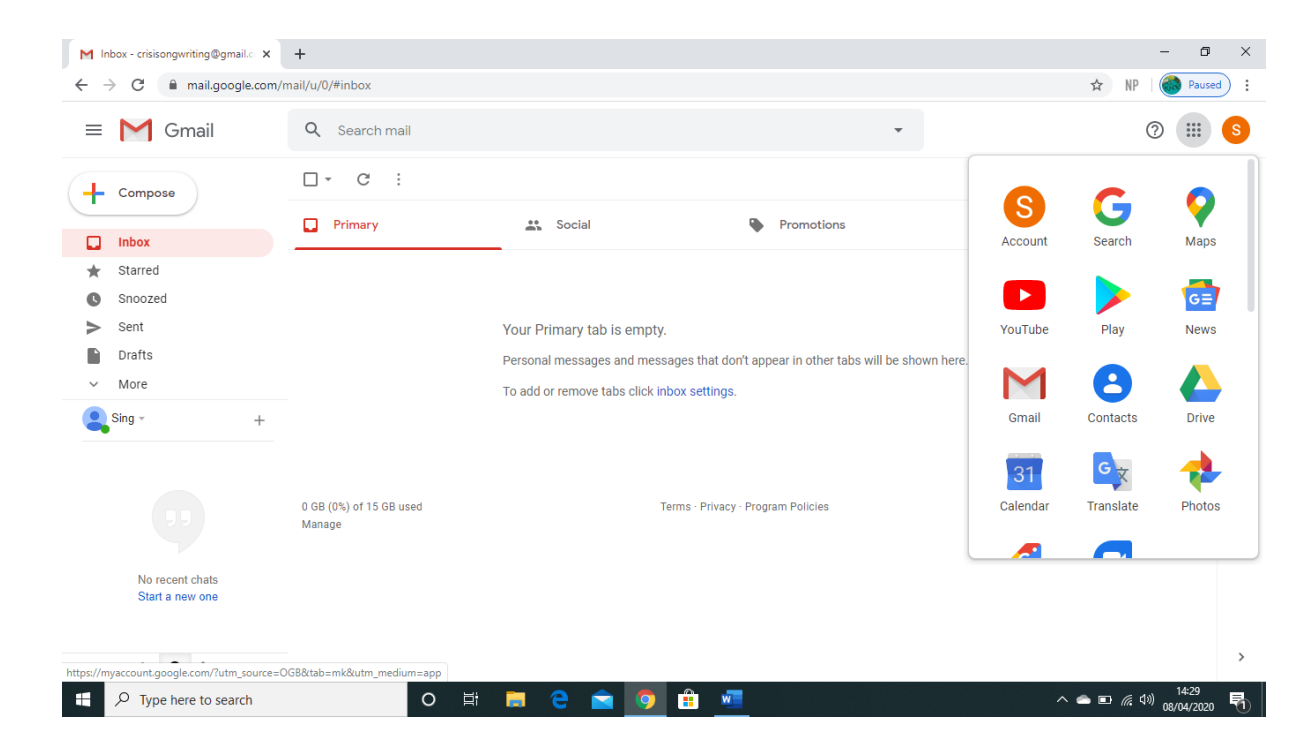

4. Click this symbol, Google Drive Google Drive

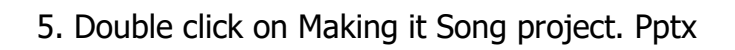

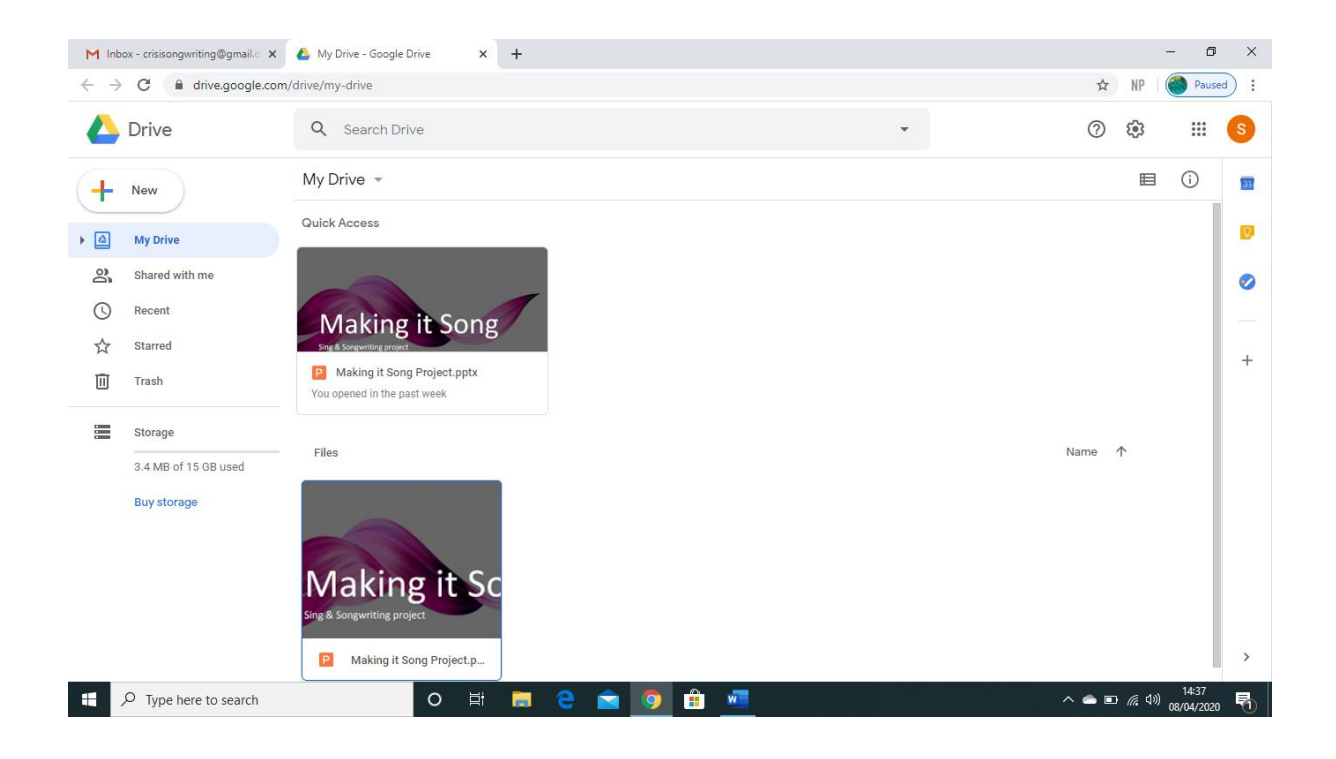

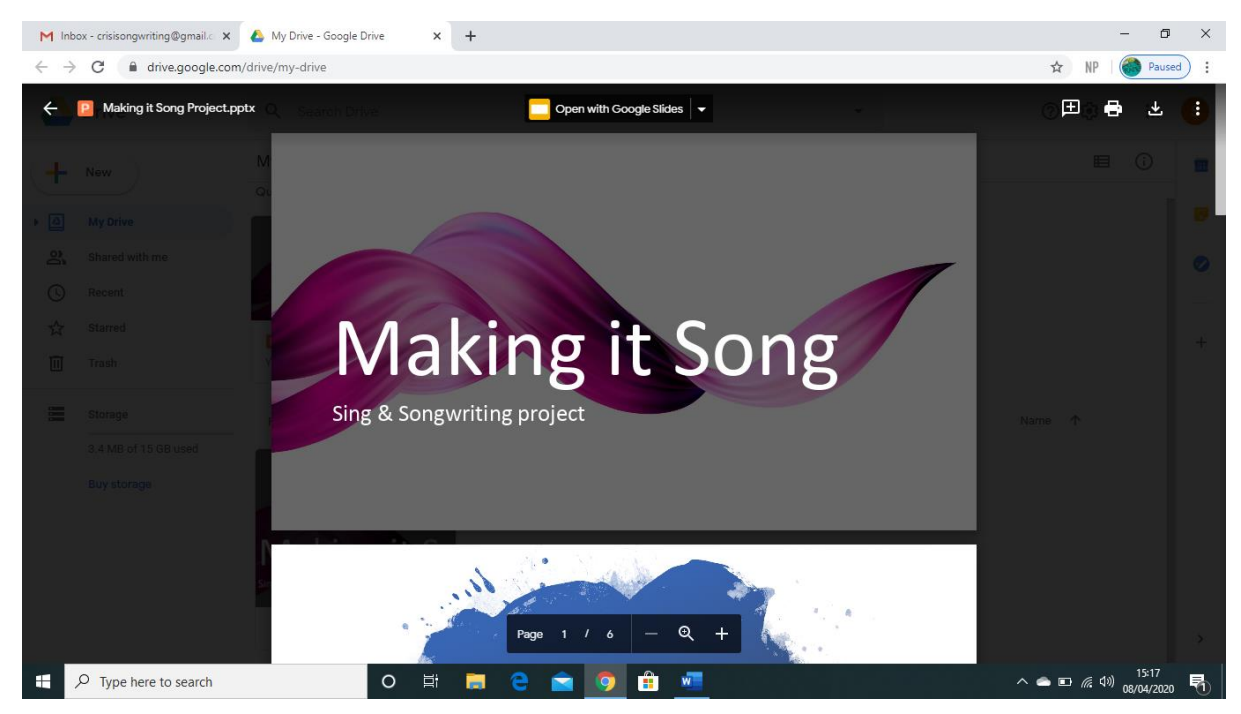

# 6. Click Open with Google slides symbol

#### 7.Top right corner click on **Present**

## This will start the presentation brief, all details inside

Week one: Brainstorm session.

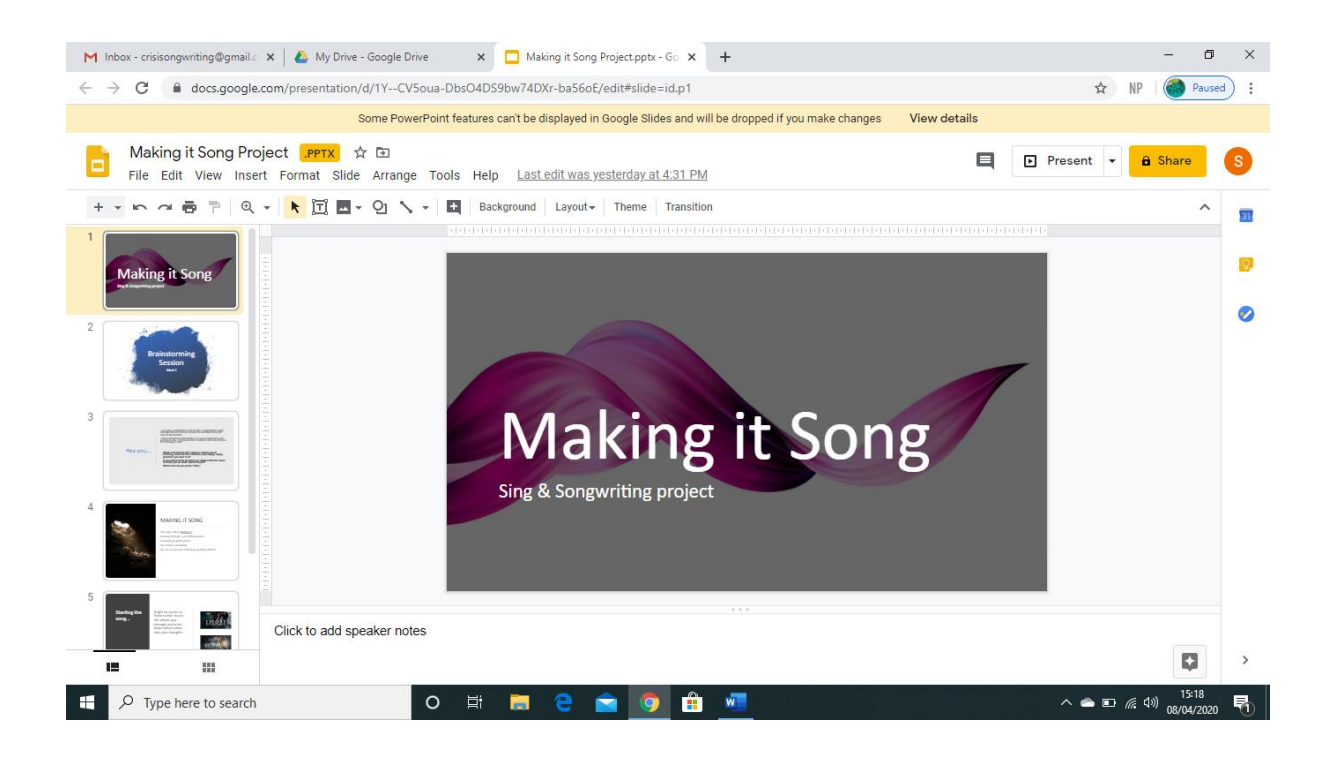

#### BLANK PAGE